# TD Generation

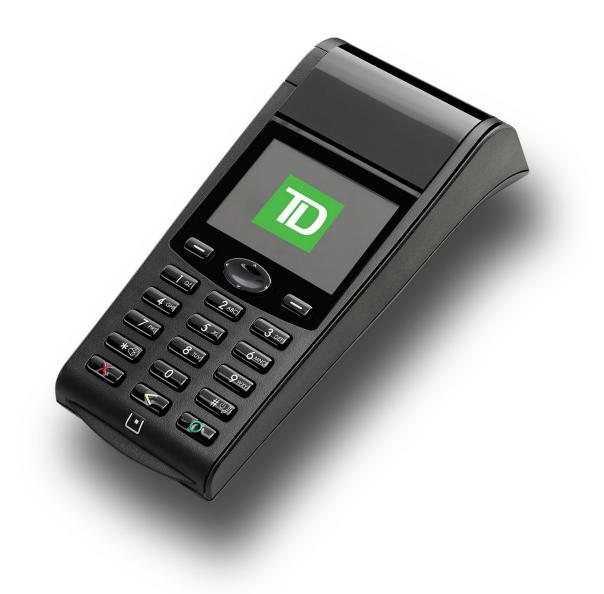

#### For the TD Generation

- All-in-One,
- HSPA,
- and WiFi \* Image shown is the HSPA terminal

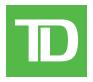

### UPDATE Copyright date

COPYRIGHT © 2018 by The Toronto-Dominion Bank

This publication is confidential and proprietary to The Toronto-Dominion Bank and is intended solely for the use of Merchant customers of TD Merchant Solutions. This publication may not be reproduced or distributed, in whole or in part, for any other purpose without the written permission of an authorized representative of The Toronto-Dominion Bank.

#### NOTICE

The Toronto-Dominion Bank reserves the right to make changes to specifications at any time and without notice. The Toronto-Dominion Bank assumes no responsibility for the use by the Merchant customers of the information furnished in this publication, including without limitation for infringements of intellectual property rights or other rights of third parties resulting from its use.

# Table of Contents

| Welcome to TD Merchant Solutions                                                                                                    | 1 |
|----------------------------------------------------------------------------------------------------|---|
| Who should use this guide?                                                                                                    |   |
| The TD Generation family                                                                                                    |   |
| Hardware terminology                                                                                                    |   |
| The TD Generation Terminals                                                                                                    |   |
| The terminal                                                                                                    |   |
| Differences between the terminals                                                                                                    |   |
| Ports                                                                                                    |   |
| Communications                                                                                                    | 3 |
| All-in-One terminal                                                                                                    |   |
| HSPA terminal                                                                                                    |   |
| Terminal Screens                                                                                                    |   |
| Idle screen and icons                                                                                                    |   |
| Navigation on the terminal                                                                                                    |   |
| Differences between the terminal screens                                                                                                    |   |
| Desktop screen                                                                                                    |   |
| Main menu screen                                                                                                    |   |
| The Generation Hub (All-in-One) <i>Ports</i>                                                                                                    |   |
|                                                                                                    |   |
| The WiFi Access Point / Repeater<br>Lights                                                                                                    |   |
| Ports                                                                                                    |   |
| The Charger Base (Optional for HSPA and WiFi)                                                                                                    |   |
|                                                                                                    |   |
|                                                                                                    |   |
| Cardholder Privacy and Security                                                                                                    | 9 |
| Cardholder Privacy and Security                                                                                                    |   |
|                                                                                                    | 9 |
| Terminal security                                                                                                    |   |
| Terminal security<br>Fraud prevention<br>Manually entered credit card transactions<br>Force post transactions are disabled by defa                                                                                                    |   |
| Terminal security<br>Fraud prevention<br>Manually entered credit card transactions<br>Force post transactions are disabled by defau<br>Call for authorization                                                                                                    |   |
| Terminal security<br>Fraud prevention<br>Manually entered credit card transactions<br>Force post transactions are disabled by defa<br>Call for authorization<br>Imprinters                                                                                                    |   |
| Terminal security<br>Fraud prevention<br>Manually entered credit card transactions<br>Force post transactions are disabled by defa<br>Call for authorization<br>Imprinters<br>Transaction records                                                                                                    |   |
| Terminal security<br>Fraud prevention<br>Manually entered credit card transactions<br>Force post transactions are disabled by defa<br>Call for authorization<br>Imprinters                                                                                                    |   |
| Terminal security<br>Fraud prevention<br>Manually entered credit card transactions<br>Force post transactions are disabled by defa<br>Call for authorization<br>Imprinters<br>Transaction records                                                                                                    |   |
| Terminal security<br>Fraud prevention<br>Manually entered credit card transactions<br>Force post transactions are disabled by defa<br>Call for authorization<br>Imprinters<br>Transaction records<br>Storing cardholder receipts.                                                                                                    |   |
| Terminal security<br>Fraud prevention<br>Manually entered credit card transactions<br>Force post transactions are disabled by defau<br>Call for authorization<br>Imprinters<br>Transaction records<br>Storing cardholder receipts<br>Financial Transactions<br>Accepted card types                                                                       |   |
| Terminal security<br>Fraud prevention<br>Manually entered credit card transactions<br>Force post transactions are disabled by defau<br>Call for authorization<br>Imprinters<br>Transaction records<br>Storing cardholder receipts<br>Financial Transactions                                                                                              |   |
| Terminal security<br>Fraud prevention<br>Manually entered credit card transactions<br>Force post transactions are disabled by defau<br>Call for authorization<br>Imprinters<br>Transaction records<br>Storing cardholder receipts<br>Financial Transactions<br>Accepted card types<br>Special transactions                                               |   |
| Terminal security<br>Fraud prevention<br>Manually entered credit card transactions<br>Force post transactions are disabled by defau<br>Call for authorization<br>Imprinters<br>Transaction records<br>Storing cardholder receipts<br>Financial Transactions<br>Accepted card types<br>Special transactions<br>Cashback<br>Tip<br>UnionPay card selection |   |
| Terminal security<br>Fraud prevention<br>Manually entered credit card transactions<br>Force post transactions are disabled by defau<br>Call for authorization<br>Imprinters<br>Transaction records<br>Storing cardholder receipts<br>Financial Transactions<br>Accepted card types<br>Special transactions<br>Cashback<br>Tip<br>UnionPay card selection |   |
| Terminal security<br>Fraud prevention                                                                                                    |   |
| Terminal security<br>Fraud prevention                                                                                                    |   |
| Terminal security<br>Fraud prevention                                                                                                    |   |
| Terminal security<br>Fraud prevention                                                                                                    |   |
| Terminal security<br>Fraud prevention                                                                                                    |   |

Continued on next page

| Force post (sale or phone / mail order)                   | 18 |
|-----------------------------------------------------------|----|
| Force post (refund)                                       | 18 |
| Void                                                      | 19 |
| Transaction Recall                                        |    |
| Refund                                                    |    |
| Receipts                                                  |    |
| Example                                                   |    |
| Receipt print options                                     |    |
| Business Day Functions                                    | 22 |
| Performing a settlement request / day close               |    |
|                                                           |    |
| Reporting                                                 |    |
| Business day reports                                      | 25 |
| Batch reports                                             | 26 |
| Customized reports                                        | 26 |
| Administration and Operfiguration                         | 07 |
| Administration and Configuration                          |    |
| User management                                           |    |
| Create a new user                                         |    |
| Change user password                                      |    |
| Remove user<br>Display existing user IDs                  |    |
|                                                           |    |
| Security<br>Change login method                           |    |
| What functions can only be enabled/disabled by Help Desk? |    |
| General customization                                     |    |
| Adjust speaker volume                                     |    |
| Adjust speaker volume                                     |    |
| Change screen language                                    |    |
| Sync the time on the terminal                             |    |
| Reset invoice number                                      |    |
| Access messages on the terminal                           | 32 |
| Enable training mode                                      |    |
| View battery level (HSPA and WiFi only)                   |    |
| Enable terminal voice prompts (HSPA and WiFi only)        |    |
| Receipts                                                  |    |
| Reprint receipt                                           |    |
| Receipt banner (HSPA and WiFi)                            |    |
| Downloads                                                 |    |
| Software download                                         |    |
| Parameter download                                        |    |
| Communications                                            |    |
| Change IP connection (All-in-One only)                    |    |

Continued on next page

| Troubleshooting                                                    | 37 |
|--------------------------------------------------------------------|----|
| Error codes                                                        | 37 |
| Hardware troubleshooting                                           |    |
| What problems can I easily resolve?                                |    |
| Why isn't my terminal powering on?                                 | 44 |
| Why won't my HSPA terminal connect? (HSPA)                         | 44 |
| Why do I see the Internet disconnected icon? (All-in-One and WiFi) |    |
| Why is the terminal signal strength low?                           | 44 |
|                                                                    |    |
| Appendices                                                         | 45 |
| Lost or stolen equipment                                           | 45 |
| Transaction shortcuts                                              | 46 |
| Entering letters and special characters                            | 46 |
| Terminal care                                                      | 47 |
| Maintaining your terminal                                          |    |
| Storing your terminal                                              | 47 |
| Charging your terminal (HSPA and WiFi)                             | 47 |
| Receipt paper                                                      | 47 |
| Changing the paper                                                 |    |
| Ordering more paper                                                | 47 |

# Welcome to TD Merchant Solutions

The following materials will provide helpful information about the equipment, its features and TD Merchant Solutions. Please ensure you read this guide so that you become familiar with the capabilities of the TD Generation terminals and how they can support your business needs.

By now your terminal is installed and now it's time for you to learn more about its features and capabilities.

### Who should use this guide?

You would use this guide if you use a TD Generation (All-in-One, HSPA and WiFi) during the course of your daily business.

### The TD Generation family

The terminal is solely for you, the Merchant. You will use the terminal to initiate transactions for customer's using credit or debit cards (Visa®, Mastercard®, Discover®, American Express®, Interac® Direct Payment, UnionPay®, etc.) and mobile wallets. Depending on your settings, some card types may not be accepted by your terminal.

To learn how to use other cards, please go to our online documentation at *www.TDMerchantSolutions.com/ResourceCentre*.

### Hardware terminology

There are a few hardware terms we use in the guide that you should know to optimize your interactions with the TD Generation package.

- Access point / Repeater For every site that uses one or more WiFi terminals, it will also include an access point to allow the terminals to perform financial transactions. If that access point's wireless signal range is unable to cover the entire work space such as a very large restaurant a repeater will be added. This repeater will cover the remaining work space and must overlap with the access point's wireless coverage area to facilitate communication.
- All-In-One (AIO) terminal This is a wired terminal connected to the Internet via an Ethernet cable or a dial-up phone line through the Hub.
- **Charger base** A charger base is used for the HSPA and WiFi terminal to keep it charged when it is not in use. This is an optional piece of equipment as either terminal can be connected to the included power cord and recharged via an electrical outlet.
- **HSPA terminal** This terminal uses the same cell towers that a mobile phone would use in order to perform financial transactions and does not require cabling to connect to the Internet.
- **Hub** A hub is always paired with the All-In-One terminal as it connects the terminal to an electrical outlet and the Internet.
- WiFi terminal This is a wireless terminal that uses a specialized router called the access point. As this device does not require cabling to connect to the Internet, this terminal can be used within a large area as long as it is within the signal range of the access poin. If the area is too large for the access point, repeaters will be added to provide coverage.

# The TD Generation Terminals

### The terminal

- 1. Paper chamber button
- 2. Dash keys and direction pad Use the keys and the direction pad to navigate the screens and menus.
- 3. Paper advance key Press I or I to advance the paper roll in the terminal.
- Power key Press or row to power the terminal on. Press and hold for 3 seconds to power the terminal off.
- 5. Command keys
  - X = Cancel
  - **C**orrection
  - **O** = OK or activate

### 6. Card readers

- a) Insert chipped cards
- b) Contactless cards
- c) Swipe cards

### Differences between the terminals

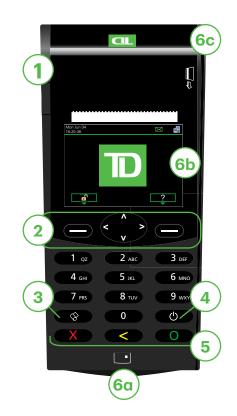

| #  | Name                        | All-in-One                        | HSPA         | WiFi           |
|----|-----------------------------|-----------------------------------|--------------|----------------|
| 1  | Paper chamber button        |                                   | Same         |                |
| 2  | Dash keys and direction pad |                                   | Same         |                |
| 3  | Paper advance key           |                                   | *8           |                |
| 4  | Power key                   | Ċ                                 | (#0 <i>)</i> | Ø              |
| 5  | Command keys                |                                   | Same         |                |
| 6a | Chip card reader            |                                   | Same         |                |
| 6b | Contactless reader          |                                   | Same         |                |
| 6c | Magnetic stripe reader      |                                   | Same         |                |
|    | Access Point / Repeater     | No                                | No           | Yes / Optional |
|    | Charger Base                | No                                | Optional     | Optional       |
|    | Communications              | Hub via phone line or<br>Ethernet | Cell towers  | Access point   |

### Communications

### All-in-One terminal

The All-In-One terminal communicates via a phone line or an wired ADSL Internet connection. The image shown is the phone line version of the hub.

The hub shown is the dual phone line hub. Depending on your installation, you may have an Ethernet hub with a single line.

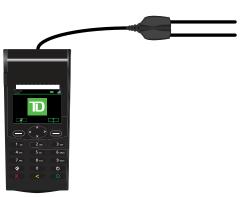

### HSPA terminal

The HSPA terminal communicates via the same cell towers that your mobile phone uses. The HSPA terminal must be within a tower's range in order to function.

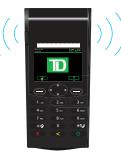

WiFi terminal

The WiFi terminal communicates via a router called an access point. The access point is connected to your Internet connection and receives financial transactions wirelessly from your terminal. You must have an active Internet connection in order to use the WiFi terminal.

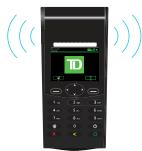

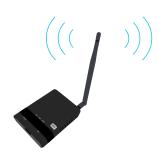

 $\left(\left(\left(\begin{array}{c} \bullet \bullet \end{array}\right)\right)\right)$ 

### Terminal Screens

### Idle screen and icons

The default screen is called the Idle screen. It displays important information and different ways to access your terminal's functionality. If your terminal has a blank screen it has gone to sleep mode. Press any key to wake it and the *Idle* screen will display.

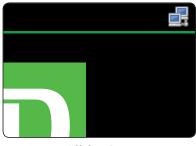

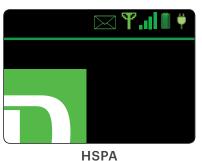

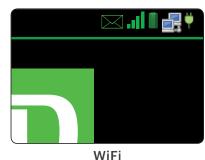

#### All-in-One

### Differences between the terminal screens

| lcon | Name                                                                                                    | All-in-One   | HSPA         | WiFi         |
|------|----------------------------------------------------------------------------------------------------|--------------|--------------|--------------|
|      | Indicates that the terminal is charging.                                                                                                    | -            | $\checkmark$ | $\checkmark$ |
| Ē.   | Indicates the terminal power level.                                                                                                    | -            | $\checkmark$ | $\checkmark$ |
|      | Indicates whether your terminal is connected to the Internet. If it isn't you will see 🗢 on top of the computer icon.                               | $\checkmark$ | -            | $\checkmark$ |
| Y    | <ul><li>Indicates whether the terminal is:</li><li>Not connected (red),</li><li>Trying to connect (orange), or</li><li>Connected (green).</li></ul> | -            | $\checkmark$ | -            |
| al   | You need at least two bars in order to reliably process transactions.                                                                               | -            | $\checkmark$ | $\checkmark$ |

# About the Solution

### Desktop screen

This screen displays three icons: **Purchase**, **Void** and **Day Close**. Any other icons that you will use will be displayed on the *Main Menu* screen.

- Only the HSPA and WiFi terminals can have more than three icons on this screen.
- The icon bar along the top will show different icons for each terminal type.

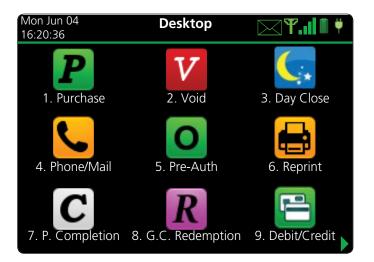

### Main menu screen

There may be more than one *Main Menu* screen on your terminal. The number of screens depend on the number of available icons.

The icon bar along the top will show different icons depending on the terminal type (All-in-One, HSPA or WiFi).

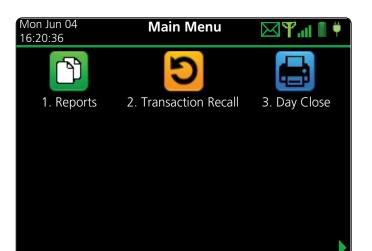

### The Generation Hub (All-in-One)

The All-In-One terminal comes with a hub to allow for easy power and Internet connection. It includes:

- A power cable
- A power port
- One or more comm ports (Ethernet or phone line)

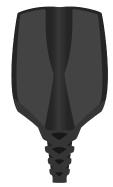

### Ports

There are two different hubs available, each with their own port configurations. They are the:

### Single Ethernet

This configuration has a connection which allows you to connect an Ethernet cable from your Internet connection to the hub.

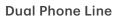

This configuration has two ports which allows you to connect to a phone line and to connect to your phone.

### The WiFi Access Point / Repeater

The access point is the second component of the TD Generation WiFi package The access point acts like a router by receiving any transactions sent wirelessly from your terminal(s) and then forwards them to the payment system.Repeaters are additional routers extend the terminal's range over larger areas.

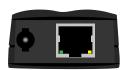

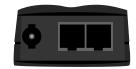

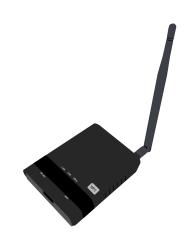

### Lights

There are five lights on the access point, but only the **WAN**, **PWR** and **WPS** are used. You will use these to troubleshoot any communication problems between the terminal and the access point/repeater.

- Be sure not to move it or place barriers around your existing access point / repeaters after the installation as any changes may interfere with the signal strength.
- The access point is the first one installed at a site. Additional access points are referred to as repeaters.
- Don't worry, no one can access the WiFi signal via their laptop or smartphone.

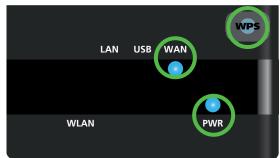

### About the Solution

| Light               | Activity                               | Explanation                                                                                                    |
|---------------------|----------------------------------------|----------------------------------------------------------------------------------------------------|
| PWR                 | Solid blue                             | The access point / repeater is powered.                                                                                                 |
| WAN                 | Solid blue                             | The access point has a connection.                                                                                                    |
| Access Point<br>WPS | Quick flashing blue light and a pause. | The access point is searching for a connection.                                                                                         |
|                     | Slow flashing blue light.              | The access point is connected.                                                                                                    |
| Repeater<br>WPS     | Slow flashing blue light and a pause   | The number of flashes indicates the strength of the signal reaching the repeater. Five flashes is the strongest and one is the weakest. |

### The Charger Base (Optional for HSPA and WiFi)

The charger base is a great option for businesses that require mobile terminals (restaurants, etc.).

Just plug the power cord into the charger base and the other end into an electrical outlet. When you want to recharge an HSPA or WiFi terminal, just place it in the charger base with the terminal's charge connectors (the rectangle with eight circles) aligned to the base's charge connectors (the rectangle with four metal pins).

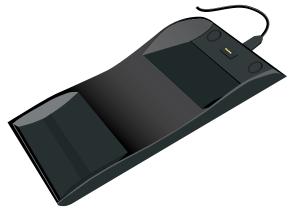

- Ensure that the charger base's power cord is inserted completely. If it isn't the terminal won't charge.
- Placement of the charger base is important. Make sure it is convenient, but not in a high traffic area where the terminal could be accidentally knocked or pushed off the base.

# Responsibilities 2

# Cardholder Privacy and Security

### Terminal security

It is the Merchant's responsibility to secure the terminal, any user IDs or passwords to prevent unauthorized use. In any event the Merchant will be liable for any unauthorized use of the terminal or any user IDs or passwords. There are two user security settings:

### No security (Default)

This setting does not use user IDs and passwords. Merchants that choose to use no security still have the option to setup a store/manager override ID and password to access areas of the terminal that have a mandatory requirement for supervisor password.

### Security

This option allows the user to setup supervisors and operators with an ID login. The supervisor setup requires you to create a password. You can activate this by going to Desktop  $\rightarrow$  Main Menu  $\rightarrow$  **Control Panel**  $\rightarrow$  Logon Method.

### Override Passcode

This option allows the business owner to setup a passcode to bypass certain functionality. See page 7 for the list of functionality that can be bypassed with this passcode.

### Administering the terminal

By utilizing the user types, you can help secure your terminal by setting what terminal functionality that each of your employees can access. Listed below are the user types and their functionality.

Note: There is a user hierarchy that determines who can access certain functionality:

- Administrator (TD Technician only),
- Manager,
- Supervisor, and
- Operator.

TD Merchant Solutions strongly suggests that you create and use a manager ID for your day-to-day business needs and only use the administrator ID when absolutely necessary. Some functions that require an administrator ID are.

- Adding, editing, deleting or unlocking manager IDs
- Any functionality that you have protected with an administrator login

TD Merchant Solutions strongly suggests that when you create your manager IDs that you record and store them in a safe place for future reference.

The TD Generation offers you a variety of options to personalize the terminal while helping you to administer your business. Some standard administration features are:

- User Management (creating, editing, deleting and unlocking locked user IDs)
- Parameter Updates (updating your settings on the terminal to reflect new information such as new accepted payment types)
- Communications (changes to your terminal's communication method)

- Training Mode (enable/disable this setting to train new employees on how to use the terminal)
- Receipts (changes to how and when they are printed)

Any changes that you make on the terminal will be overwritten the next time that you perform a Host 1 or Host download after a settlement request. Please contact the TD Merchant Solutions Help Desk to make any permanent changes to your terminal.

### Terminal functionality and security

The following is a list of terminal functions that can be enabled or disabled (on or off), protected by supervisor ID or protected by an override passcode.

| Functionality                            | Enable/Disable | Supervisor ID | Override Passcode |
|------------------------------------------|----------------|---------------|-------------------|
| Generic settings                         |                |               |                   |
| Voice prompts                            | $\checkmark$   |               |                   |
| Financial Transactions                   |                |               |                   |
| Call for authorization                   | $\checkmark$   | $\checkmark$  | $\checkmark$      |
| Cash transaction                         | $\checkmark$   | $\checkmark$  | $\checkmark$      |
| Cashback prompt                          | $\checkmark$   |               |                   |
| Force post                               | $\checkmark$   | $\checkmark$  | $\checkmark$      |
| Manual entry (credit card)               | $\checkmark$   | $\checkmark$  |                   |
| Manual entry (gift card)                 | $\checkmark$   |               |                   |
| Purchase with tip                        | $\checkmark$   |               |                   |
| Split bill                               | $\checkmark$   |               |                   |
| Transaction recall                       | $\checkmark$   |               |                   |
| Void                                     | $\checkmark$   |               |                   |
| Receipt settings                         |                |               |                   |
| Cash transaction receipts                | $\checkmark$   |               |                   |
| Print operator name                      | $\checkmark$   |               |                   |
| Day close                                |                |               |                   |
| Access day close                         |                | $\checkmark$  |                   |
| Close batch with open pre-authorizations | $\checkmark$   |               |                   |
| Terminal auto-close                      | $\checkmark$   |               |                   |
| Reporting                                |                |               |                   |
| Access batch reports                     |                | $\checkmark$  |                   |
| Access business day reports              |                | $\checkmark$  |                   |
| Access customized reports                |                | $\checkmark$  |                   |
| Access gift card reports                 |                | $\checkmark$  |                   |
| Access override passcode menu            |                | $\checkmark$  |                   |

| Functionality                 | Enable/Disable | Supervisor ID | Override Passcode |
|-------------------------------|----------------|---------------|-------------------|
| End of day reports            |                |               |                   |
| Cash back totals report       |                | $\checkmark$  |                   |
| Gift card host details report |                | $\checkmark$  |                   |
| Gift card host totals report  |                | $\checkmark$  |                   |
| Host balancing report         |                | $\checkmark$  |                   |
| Open pre-auth report          |                | $\checkmark$  |                   |
| Operator balancing report     |                | $\checkmark$  |                   |
| Operator detail report        |                | $\checkmark$  |                   |
| Pre-auth status report        |                | $\checkmark$  |                   |
| TD discount report            |                | $\checkmark$  |                   |
| Terminal balancing report     |                | $\checkmark$  |                   |
| Terminal details report       |                | $\checkmark$  |                   |
| Tip totals report             |                | $\checkmark$  |                   |

### Fraud prevention

The following information will help you protect yourself from fraudulent transactions.

### Manually entered credit card transactions

There is an inherent risk associated with these transactions as they have an increased rate of fraud. If you do manually enter a credit card transaction which is deemed fraudulent, you will be held responsible for any chargebacks associated with it. Manually entered credit card transactions include mail order and telephone order transactions.

If you are uncomfortable manually entering credit card information, as a business owner, you can request another form of payment (another credit card, debit, cash, etc.).

### Force post transactions are disabled by default

The force post function allows prior authorization numbers to be manually keyed in. For your protection, this capability is disabled by default on your terminal. If you need to process a force post transactions, please call the TD Merchant Solutions Help Desk at **1-800-363-1163** to enable the capability after being authenticated. It is strongly recommended that you protect the Force Post function with a password.

### Call for authorization

Sometimes, due to a communication or security issue, a transaction cannot or should not be completed. See the list of messages and events below that will cause you to call for authorization.

**Note:** You must call for authorization for *every* force post transaction performed on your terminal.

| Whenever                                                                                         | Action |                                                                                                  |
|--------------------------------------------------------------------------------------------------|--------|--------------------------------------------------------------------------------------------------|
| the card number on the screen does not match the                                                 | 1.     | Call for a voice authorization immediately.                                                      |
| number embossed on the card.                                                                     | 2.     | Request a CODE 10 authorization. In this                                                         |
| OR                                                                                               |        | situation, you may be dealing with a fraudulent card and <b>CODE 10</b> will alert the financial |
| the cardholder signature on the receipt does not match the signature on the reverse of the card. |        | institution to this possibility.                                                                 |
|                                                                                                  |        |                                                                                                  |

### OR

...you have any doubts about the validity of a card or a transaction.

### Storing cardholder receipts

Merchants are responsible for retaining all receipts to respond to cardholder inquiries. The following are guidelines you should use when storing them. Store receipts:

- ...in a dark, secure area with limited access for at least 18 months
- ...in envelopes arranged by date in a secured filing cabinet works well. If you have several terminals use a separate envelope(s) for each terminal.
- ...as long as you retain cash register tapes for direct payment transactions

Your receipts could become unreadable if you store receipts in plastic coated containers or expose them to direct heat or cold sources.

- If TD needs a receipt copy, please send it within eight days and retain a copy for your records.
- The required storage and response times are for TD Merchant Solutions only and may vary by financial institution.

# Financial Transactions 3

# Financial Transactions

- Depending how you have set up your terminal, you may be required to enter a supervisor ID and password to proceed with any transaction.
- If the customer's receipt has a signature line on it, the customer **must** sign it.

The TD Generation terminal can perform the following transactions:

- Purchase
- Purchase (Phone / Mail)
- Force post
- Refund

- Cash\* Pre-authorization\*
- Gift card\*
- Loyalty card / Air Miles<sup>®</sup>\*

• Void

\* These optional transactions and others are covered in our online documentation at *www.TDMerchantSolutions.com/ResourceCentre*.

### Accepted card types

The terminal will accept whatever cards you indicated when you signed up. If you wish to adjust your accepted card list, please contact your sales rep.

### Credit card purchase

This transaction flow is used for credit card purchases where the credit card is present. If the purchase is via phone or mail, see *Telephone order* or *Mail order*. If you use the incorrect purchase transaction you could incur extra charges.

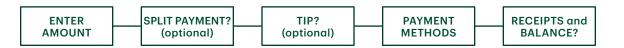

- **1.** Press the left  $\bigcirc \rightarrow$  Desktop  $\rightarrow$  **Purchase**.
- 2. Enter the **dollar amount** on the terminal and press **OK**.
- 3. Select SPLIT or PAY. If the customer is paying the entire amount with one payment select PAY. Otherwise, select SPLIT.

#### Split payment (optional)

- a) Enter the payment amount and press OK. Enter the partial payment amount.
- b) Select the back arrow or OK. If correct, select OK. Otherwise, select the back arrow.
- c) Select the payment method and press **OK**. The customer selects how they are paying for the partial amount. Gift card appears only if you accept them.
- d) Select the **back arrow** or **YES**. If the amount and payment type are correct select **YES**. Otherwise, select the **back arrow.** Go to step 4.
- 4. The customer confirms the amount: back arrow or **OK**.

Tip (optional)

If you have tips enabled on your terminal you will follow these steps:

- a) The customer selects / enters one of the **tip options** offered on screen.
- b) The customer confirms the amount: NO or YES.
- 5. Perform one of the following payment methods: Insert, Swipe, Contactless or Manual Entry.

#### Insert

a) The customer enters their **PIN** and presses **OK**. Go to step 6.

#### Swipe

a) Verify the card info with what is on the screen and press **OK**. Go to step 6.

#### Contactless

a) The customer **taps** their contactless-enabled credit card on the contactless card reader. In some cases the customer may be required to **swipe** or **insert** their card. Go to step 6.

#### Manual entry

- a) Enter the account number and press OK.
- **b)** Enter the **expiry date** and press **OK**.
- c) A manual imprint of the credit card is required. Make the imprint and press OK.
- d) Enter the CVD number and press OK. This number is generally located on the back of the credit card. Go to step 6.
- 6. The screen shows that the transaction is completed with an authorization number or approved message. The receipts will print. If the customer's copy has a signature line on it, the customer **must** sign the receipt. You can **REPRINT** the receipt or **FINISH** the transaction.
  - The amount paid by the customer may only be partially authorized depending on the card company. If a partial authorization occurs, the screen will display the amount still outstanding. The transaction will then request another payment method for the balance.
  - If the purchase was for a low amount you may be offered the option to print the receipt. This receipt threshold can be set by calling the TD Merchant Solutions Help Desk at **1-800-363-1163**.
- 7. If there is a balance left owing, go to the **Split Payment** instructions in step 3.

### Debit card purchase

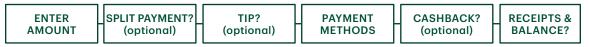

- **1.** Press the left  $\bigcirc \rightarrow$  Desktop  $\rightarrow$  **Purchase**.
- 2. Enter the dollar amount and press OK.
- **3.** Select **SPLIT** or **PAY**. If the customer is paying the entire amount with one payment select **PAY**. Otherwise, select **SPLIT**.

#### Split payment (optional)

a) Enter the payment amount and press OK. Enter the partial payment amount.

- b) Select the back arrow or OK. If correct, select OK. Otherwise, select the back arrow.
- c) Select the payment method and press **OK**. The customer selects how they are paying for the partial amount. Gift card appears only if you accept them.
- d) Select the **back arrow** or **YES**. If the amount and payment type are correct select **YES**. Otherwise, select the **back arrow**. Go to step 4.

#### Tip (optional)

If you have tips enabled on your terminal you will follow these steps:

- a) The customer selects / enters one of the tip options offered on screen.
- **b)** The customer confirms the amount: **NO** or **YES**.

#### Cashback (optional)

You will only see these steps if you have cashback enabled on your terminal.

- a) The customer indicates whether they want cashback (NO or YES).
- **b)** The customer enters or selects the cashback amount and presses **OK**.
- c) Customer confirms that the amount is correct (NO or YES).

#### Payment method

4. Perform one of the following payment methods: Insert or Tap.

#### Insert

- a) The customer inserts their debit card.
- b) The customer selects the account to use: CHEQUING or SAVINGS.
- c) The customer enters their **PIN** and presses **OK**. Go to step 5.

#### Contactless

- a) The customer **taps** their contactless-enabled debit card on the screen. In some cases the customer may be required to enter their **PIN**. Go to step 5.
- 5. The screen shows that the transaction is completed with an authorization number or approved message and the receipts print. You can **REPRINT** the receipt or **FINISH** the transaction.
- 6. If there is a balance left owing, go to the **Split Payment** instructions in step 3.

### Void

This option recalls a transaction so that you can void it. The following instructions can access any transactions that were performed in the current open batch. If a day close has been completed you cannot recall transactions prior to the day close. If a day close has been performed you must do a refund, not a void.

- 1. Press the left  $\bigcirc \rightarrow$  Desktop  $\rightarrow$  Void.
- 2. Enter the trace # from the receipt of the transaction to be voided and press OK.
- 3. Confirm that the transaction is to be canceled (NO or YES).
- 4. If this is a debit card, the customer inserts their card, enters their **PIN** and presses **OK**.
- 5. The screen shows that the transaction is completed with an approved message and the receipts print.
- 6. You can **REPRINT** the receipt or **FINISH** the transaction.

### Refund

You can only perform a refund on a transaction that has already been submitted for reimbursement.

Debit refunds are disabled by default. If you wish to activate debit refunds on your terminal please call the TD Merchant Solutions Help Desk at **1-800-363-1163**.

- 1. Press the left  $\bigcirc$   $\rightarrow$  Desktop  $\rightarrow$  Debit / Credit  $\rightarrow$  Refund.
- 2. If refunds have been password protected on your device, or this is a debit card refund, you must:
  - a) Enter a Supervisor ID and press OK.
  - b) Enter the Supervisor Password and press OK.
- 3. Enter the **dollar amount** and press **OK**.
- 4. Select one of the following payment methods: Insert, Swipe, Contactless or Manual Entry.

Insert credit or debit card / swipe credit card

a) The customer enters their **PIN** and presses **OK**. Go to step 5.

#### Contactless credit or debit card

a) The customer **taps** their contactless-enabled card on the screen. Go to step 5.

#### Manual credit card

- a) Enter the account number and press OK.
- b) Enter the expiry date and press OK. This is four digits in length.
- c) Is a manual imprint required (NO or YES)? If you select NO, the transaction will be canceled.
- d) Enter the CVD number and press OK. This can be up to four digits in length. Go to step 5.
- 5. You can **REPRINT** the receipt or **FINISH** to complete the refund and the receipts print.

### Transaction recall

This option recalls a transaction so that you can view, void or complete / close it if it is a pre-authorization. The following instructions access any transactions that were performed in the current open batch. If a day close has been completed you cannot recall transactions prior to the day close. Pre-authorization and tab transactions are covered in our online documentation at *www.TDMerchantSolutions.com/ResourceCentre*.

- 1. Press the left  $\bigcirc$   $\rightarrow$  Desktop  $\rightarrow$  Main Menu  $\rightarrow$  Transaction Recall.
- **2.** Select one of the following:

#### Recall by trace #

a) Enter the trace number that you want to recall and press OK. Go to step 3.

Recall all

a) A list of all transactions currently available on the terminal appear. Go to step 3.

#### Recall by amount

a) Enter the dollar amount and press OK. Go to step 3.

#### Recall by account #

a) Swipe or Manually enter the card. Go to step 3.

### Recall by invoice #

- a) Enter the invoice number that you want to recall and press OK. Go to step 3.
- **3.** If there are multiple transactions, scroll to the desired one and press **OK**.
- **4.** Select **Void** to cancel the transaction or select **Completion** to close a preauthorization. Press **Cancel** to leave this screen without making a selection.

### Phone or Mail purchase

These instructions are used for purchases where the card is **not** present. If the card is present at purchase, see *Credit card purchase*. If you use the incorrect purchase transaction you could incur extra charges.

- There are risks performing transactions when the credit card is not present. Ensure that you perform all of the available security checks for phone / mail purchases.
- These transactions can be password protected.
  - Press the left → Desktop → Main Menu → Phone / Mail Purchase.
     If you have both Phone Orders and Mail Orders enabled, you will have the option to select which one you want to use: PHONE or MAIL.
  - 2. Enter the invoice number (if enabled).
  - 3. Enter the dollar amount and press OK.
  - 4. Enter the **account number** and press **OK**.
  - 5. Enter the expiry date and press OK.
  - 6. If this is a phone order, enter the CVD and press OK.
  - 7. Enter customer's house number and press OK (if enabled).
  - 8. Enter the customer's **postal code** and press **OK** (if enabled).
  - 9. The screen shows that the transaction is completed with an authorization number and the receipts print.
  - 10. You can **REPRINT** the receipt or **FINISH** the transaction.

### Force post purchase

This option is only used when you can't process a credit card purchase normally through the network whether due to communication problem or that the force post is requested via the terminal.

1. Press the left  $\bigcirc \rightarrow$  Desktop  $\rightarrow$  **FP Purchase**.

Before you perform this transaction you must call the TD Merchant Solutions Help Desk at **1-800-363-1163** and receive an authorization number.

- 2. Enter the dollar amount and press OK.
- 3. Enter the authorization number and press OK.
- 4. Confirm the authorization number and press **OK**.

Insert credit or debit card / swipe credit card

a) The customer enters their **PIN** and presses **OK**. Go to step 5.

#### Manual credit card

- a) Enter the account number and press OK.
- **b)** Enter the **expiry date** and press **OK**. This is four digits in length.
- c) Is a manual imprint required (NO or YES)? If you select NO, the transaction will be canceled.
- d) Enter the CVD number and press OK. This can be up to four digits in length. Go to step 5. (optional)
- 5. You can **REPRINT** the receipt or **FINISH** the transaction.

### Force post phone / mail purchase

Before you perform this transaction you must call the TD Merchant Solutions Help Desk at **1-800-363-1163** and receive an authorization number.

This option is only used when you can't process a credit card purchase normally through the network whether due to communication problem or that the force post is requested via the terminal.

- 1. Press the left  $\bigcirc \rightarrow$  Debit / Credit  $\rightarrow$  Force Post  $\rightarrow$  Pre-Auth.
- 2. Enter the **dollar amount** and press **OK**.
  - a) Enter the account number and press OK.
  - b) Enter the expiry date and press OK.
  - c) If this is a phone order, enter the CVD and press OK. This can be up to four digits in length.
- **3.** Enter the authorization number and press **OK**.
- 4. Confirm the authorization number and press OK.
- 5. You can **REPRINT** the receipt or **FINISH** the transaction.

### Receipts

Each transaction has a different receipt and most of the information is purely for record keeping. There are some points of **important information** you need to be aware of to ensure that your transactions have completed correctly.

### Receipt print options

You can select which receipts print and when by calling the TD Merchant Solutions Help Desk. The options available to you are:

| Custom | ner receipts                                           | Merchant receipts                                                                                         |   |
|--------|--------------------------------------------------------|----------------------------------------------------------------------------------------------------|---|
| •      | Print for every transaction (default)                  | Print for every transaction (default)                                                                     |   |
| •      | Individual receipts can be declined by the<br>Merchant | <ul> <li>Print for every approved transaction</li> <li>Print for transactions over a set amoun</li> </ul> | t |
| •      | Do not print any customer receipts                     | <ul> <li>Print only for a transaction that requires<br/>signature</li> </ul>                              |   |

### Reprinting receipts

1. Press the left  $\bigcirc$   $\rightarrow$  Desktop  $\rightarrow$  Main Menu  $\rightarrow$  **Reprint** and select one of the following:

### Last Receipt

a) Confirm that this is correct (NO or YES). The most recent receipt will reprint.

### Past Receipt

- a) Swipe the card that the transaction was performed on. Any transactions that were done on the terminal by the swiped card will appear on the screen.
- **b)** Select the **transaction** that you want to reprint the receipt for and press **OK**.
- c) Select **PRINT** if this is the correct transaction.

### Receipt examples

| Card  | entry method                                           |
|-------|--------------------------------------------------------|
| С     | Chip card transaction                                  |
| CN    | Chip card NSR transactions                             |
| СО    | Off-line chip card transaction                         |
| Μ     | Manually entered transaction and the card was present. |
| MC    | Manually entered fallback of a chip card transaction   |
| RF    | Contactless transaction                                |
| S     | Swiped mag card transaction                            |
| SC    | Swiped chip card fall back transaction                 |
| SN    | Swiped NSR transaction                                 |
| Card  | Туре                                                   |
| 0 N 4 |                                                        |

| АМ | American Express  |
|----|-------------------|
| DP | Debit             |
| DS | Discover / Diners |
| JC | JCB               |
| МС | MasterCard        |
| MD | MasterCard Debit  |
| PV | Visa Debit        |
| RC | RCS               |
| UP | UnionPay*         |
| VI | Visa              |

| Important Information |                                                                                                    |  |
|-----------------------|----------------------------------------------------------------------------------------------------|--|
| Transaction Type      | This shows what type of transaction was done (Purchase, Void, etc.) and whether it is a duplicate receipt. |  |
| Card Type             | This shows what kind of card was used for the transaction.                                                 |  |
| Trace #               | The trace number associated with the transaction.                                                          |  |
| Inv #                 | The invoice number associated with the transaction.                                                        |  |
| Auth #                | The authorization number associated with the transaction.                                                  |  |
| Signature             | The card issuer determines when a signatures is required for a transaction.                                |  |
| Approved              | Always ensure that the transaction was approved as it could be <b>DECLINED</b> .                           |  |

### Credit card purchase

### Debit card purchase

The information that you will use the most is noted above and explained above. 

| Merchant Name<br>Address, Postal Code<br>City, Province<br>2000000<br>N1000000205      |                                              |                                                       | Merchant Name<br>Address, Postal Co<br>City, Province<br>2000000<br>N1000000205                | ode                                      |
|----------------------------------------------------------------------------------------|----------------------------------------------|-------------------------------------------------------|------------------------------------------------------------------------------------------------|------------------------------------------|
| **** PURCHASE                                                                          | ****                                         | ****                                                  | PURCHASE                                                                                       | ****                                     |
| 12-21-2015<br>Acct # 452001****5097<br>Exp Date 10/19<br>A0000000003101001             | 12:29:12<br>C<br>Card Type VI<br>VISA CREDIT | 12-21-2015<br>Acct # 452<br>Account Che<br>A000000000 |                                                                                                | 12:29:12<br>C<br>Card Type DP<br>INTERAC |
| Trace # 6<br>Inv. # 5<br>Auth # 75612<br>TVR 000000000000TST<br>TC 0E19785C8DAA97AC    | RRN 001006006<br>F800                        | Trace # 9<br>Inv. # 3<br>Auth # 7561:                 | 2                                                                                              | RRN 001006006<br>F800                    |
| Total                                                                                  | \$50.00                                      | Total                                                 |                                                                                                | \$50.00                                  |
| (00) APPROVED THA                                                                      | ANK YOU                                      |                                                       |                                                                                                |                                          |
| Retain this copy for your records<br>Merchant Copy<br>Receipt Banner<br>Receipt Banner |                                              |                                                       | 00) APPROVED THAN<br>a this copy for your<br>Merchant Copy<br>Receipt Banner<br>Receipt Banner | r records                                |

### **Business Day Functions**

To start a business day, log onto a terminal that has had the day close function performed on it. Depending on the logon method, it may be as simple as a user performing transactions to entering a logon ID and password.

### Performing the day close

You have a deadline to perform the day close. This is called your balancing window and it is set on the system. If your day close is done before your balancing window ends, you'll receive same or next business day deposit for credit and debit card totals. Otherwise, they will be forwarded to the next business day.

A day close is automatically performed on your terminal every three to five business days if one isn't performed sooner by you.

You must close your business day on **each terminal** in order to maintain accurate records and balance your accounts. Closing the business day is important as it:

- Sends any stored transactions (SAFs)
- Closes all open batches
- Prints selected reports

- Checks for mail, and downloads
- Downloads available updates
- Starts a new business day on the terminal by opening a new batch
- 1. Press the left  $\bigcirc$   $\rightarrow$  Desktop  $\rightarrow$  Day Close.
- 2. Confirm that you want to **Continue**. Once the process is started ensure that the terminal is not used until the day close is completed.
- 3. Select your report delivery method (DISPLAY or PRINT). Depending on how you have set up your day close process, certain reports will print.
- 4. When it is completed you will see the *Business Day Closed* message.

### Reprinting the day close report

- 1. Press the left  $\bigcirc$   $\rightarrow$  Desktop  $\rightarrow$  Main Menu  $\rightarrow$  **Reprint**.
- 2. Select Day Close Report and press OK.
- **3.** Confirm that this is correct (**NO** or **YES**).

# Reporting

The following reporting options are split into two different groups, **business day** and **customized**. You have access to all of the business day reports, and these will be covered in this document. Please see our online documentation for customized reports at *www.TDMerchantSolutions.com/ResourceCentre*.

### Business day reports

Press the left  $\longrightarrow$   $\rightarrow$  Desktop  $\rightarrow$  Main Menu  $\rightarrow$  **Reports**  $\rightarrow$  Business Day Reports and select a report.

| Report                 | Provides                                                                                                    | Instructions                                                                                              |
|------------------------|----------------------------------------------------------------------------------------------------|----------------------------------------------------------------------------------------------------|
| Terminal Detail        | transactions by operator ID and for the current business day.                                                                   | DISPLAY or PRINT your report.                                                                             |
| Terminal Balancing     | transactions by operator ID and for the current business day.                                                                   |                                                                                                    |
| Business Day Subtotals | transactions by operator ID and for the current business day.                                                                   |                                                                                                    |
| Outstanding SAF        | all stored transaction details that have not been sent for settlement.                                                          |                                                                                                    |
| Cashback Totals        | a total of all cashbacks for the current business day.                                                                          |                                                                                                    |
| Operator Detail        | transactions by card type (including gift card totals and details) operator ID and for the current business day.                | Select whether the report is for<br>a individual ID (Operator ID) or<br>all IDs (0) and press <b>OK</b> . |
| Operator Balancing     | transactions by card type (including gift card totals and details) operator ID and for the current business day.                | <b>DISPLAY</b> or <b>PRINT</b> your report.                                                               |
| Tip Totals             | all tips obtained from transactions (including gift cards and cash) in the current business day on the terminal by operator ID. |                                                                                                    |

### Batch reports

Press the left  $\bigcirc$   $\rightarrow$  Desktop  $\rightarrow$  Main Menu  $\rightarrow$  **Reports**  $\rightarrow$  Batch Reports and select a report.

| Report          | Provides                                                            | Instructions                                                             |
|-----------------|---------------------------------------------------------------------|--------------------------------------------------------------------------|
| Batch Detail    | transaction details by card type and for current or previous batch. | Select which batch you want to review ( <b>PREV</b> or <b>CURRENT</b> ). |
| Batch Balancing | transaction details by card type and for current or previous batch. | <b>DISPLAY</b> or <b>PRINT</b> your report.                              |

### Customized reports

Left  $\bigcirc$   $\rightarrow$  Desktop  $\rightarrow$  Main Menu  $\rightarrow$  **Reports**  $\rightarrow$  Customized Reports and select a report.

| Report      | Provides                                                                                                    | Instructions                                                                                        |
|-------------|----------------------------------------------------------------------------------------------------|----------------------------------------------------------------------------------------------------|
| Tran Detail | transaction details by card type for a maximum of 10 days                                                                                                    | Select whether the report is for a individual ID (Operator ID) or all IDs (0) and press <b>OK</b> . |
| Totals      | transaction totals by transaction type and card type for a maximum of 45 days                                                                                         | Enter the From <b>Date/Time</b> and pres <b>s OK</b> .                                              |
| Tips Totals | all tips obtained from transactions (including<br>gift cards and cash) in the current business day<br>or up to 45 days in the past on the terminal by<br>operator ID. | Enter the To <b>Date/Time</b> and pres <b>s OK</b> .<br><b>DISPLAY</b> or <b>PRINT</b> your report. |

# Administration and Configuration

The TD Generation offers you a variety of options to personalize the terminal while helping you to administer your business. Some standard administration features are:

- User Management (creating, editing, deleting and unlocking locked user IDs)
- Parameter Updates (updating your settings on the terminal to reflect new information such as new accepted payment types)
- Communications (changes to your terminal's communication method)
- Training Mode (enable/disable this setting to train new employees on how to use the terminal)
- Receipts (changes to how and when they are printed)

Any changes that you make on the terminal will be overwritten the next time that you perform a Host 1 or Host download after a settlement request. Please contact the TD Merchant Solutions Help Desk to make any permanent changes to your terminal.

### Administering the terminal

By utilizing the user types, you can help secure your terminal by setting what terminal functionality that each of your employees can access. Listed below are the user types and their functionality.

**Note:** There is a user hierarchy that determines who can access certain functionality:

- Administrator (highest),
- Manager,
- Supervisor, and
- Operator (lowest).

TD Merchant Solutions strongly suggests that you create and use a manager ID for your day-to-day business needs and only use the administrator ID when absolutely necessary. Some functions that require an administrator ID are.

- Adding, editing, deleting or unlocking manager IDs
- Any functionality that you have protected with an administrator login

TD Merchant Solutions strongly suggests that when you create your administrator and manager IDs that you record and store them in a safe place for future reference.

| User Type     | Capabilities                                                                                                    | Special Notes                                                                                                    |
|---------------|----------------------------------------------------------------------------------------------------|----------------------------------------------------------------------------------------------------|
| Administrator | <ul> <li>Can access all features and<br/>functions, including transaction<br/>processing, reports and menus</li> <li>Can set up manager, supervisor and<br/>operator IDs</li> <li>Only administrators have access to the<br/>Activity Log</li> </ul> | <ul> <li>A maximum of 9 administrators IDs are allowed per terminal</li> <li>IDs are 1 to 10 digits in length (#)</li> <li>Passwords are case sensitive, 7 to 12 characters in length using at least one number AND one letter (#####A)</li> </ul> |

| User Type  | Capabilities                                                                                                    | Special Notes                                                                                               |
|------------|----------------------------------------------------------------------------------------------------|----------------------------------------------------------------------------------------------------|
| Manager    | <ul> <li>Can access features and functions, including transaction processing, all reports and all menus</li> <li>Can set up supervisor and operator IDs</li> </ul> | <ul> <li>A maximum of 10 manager IDs are<br/>allowed per terminal</li> </ul>                                |
|            |                                                                                                    | <ul> <li>Be aware of who you grant Manager<br/>access to</li> </ul>                                         |
|            |                                                                                                    | <ul> <li>IDs are 1 to 7 digits in length (#)</li> </ul>                                                     |
|            |                                                                                                    | <ul> <li>Passwords are case sensitive, 4 to 7<br/>characters (alpha-numeric) in length (####)</li> </ul>    |
| Supervisor | <ul><li>Can perform normal transactions</li><li>Can set up operator IDs</li></ul>                                                                                  | <ul> <li>A maximum of 10 supervisor IDs are<br/>allowed per terminal</li> </ul>                             |
|            |                                                                                                    | • IDs are 1 to 7 digits in length (#)                                                                       |
|            |                                                                                                    | <ul> <li>Passwords are case sensitive, 4 to 7<br/>characters (alpha or numeric) in length (####)</li> </ul> |
| Operator   | Can perform normal everyday<br>financial transactions                                                                                                    | <ul> <li>A maximum of 200 operator IDs are<br/>allowed per terminal</li> </ul>                              |
|            |                                                                                                    | <ul> <li>Operator (default) can be renamed to<br/>Clerk, Server or Cashier by a manager</li> </ul>          |
|            |                                                                                                    | <ul> <li>IDs are 1 to 6 digits in length (#)</li> </ul>                                                     |
|            |                                                                                                    | <ul> <li>Passwords are 4 to 7 digits in length (####)</li> </ul>                                            |

• An optional name can be added (up to 20 alpha or numeric characters in length)

### User management

### Create a new user

Use this option to add a new administrator ID to the terminal. You log in as an administrator to initiate this process.

- 1. Desktop → Main Menu → Control Panel → User Management → Add User.
- 2. Enter the User ID and press OK. The User ID can be up to 5 digits in length.
- **3.** Enter the **Password** and press **OK**. The password can be up to 7 digits in length.
- 4. Re-enter the **Password**.
- 5. Select **OPERATOR** or **SUPER**. This determines what level of access the user will have. Be cautious about who you assign Supervisor level access to.

### Change user password

Use this option change a user's password.

- **1.** Desktop → Main Menu → **Control Panel** → User Management → Change Password.
- 2. Enter the User ID that you want to change the password for and press OK.
- 3. Enter the old password and press OK.
- 4. Re-enter the **new password** and press **OK**.
- 5. Enter the **new password** and press **OK**.

# Administration and Configuration 5

### Remove user

Use this option to have a Supervisor delete an existing user IDs from a terminal. You cannot delete the user that is currently logged into this terminal.

- 6. Desktop → Main Menu → Control Panel → User Management → Remove User.
- 7. Select the User ID that you wish to delete.
- 8. Confirm that you want to remove the user (NO or YES).
- 9. Confirm how many administrator IDs you wish to delete (All or One).

All

a) Confirm this action (Yes or No). Select Yes if you wish to delete all operators from this terminal.

All administrator IDs are now deleted from the terminal except the original administrator ID that came with the terminal. This can never be deleted by you.

One

- **b)** Enter the **User ID** to be deleted.
- c) Confirm your decision (Yes or No).
- d) You will be offered the option to delete another ID if one exists.

### Display existing user IDs

Use this option to display a list of existing IDs on the terminal.

- 1. Desktop → Main Menu → Control Panel → User Management → User List.
- 2. Select **DISPLAY** or **PRINT**. A list of all User IDs, User Names and their Authority Level will appear on the terminal or be printed off.

### Change login method

Use this optionto select the user logon method. The logon method will determine what sort of information is required for users to logon to the terminal. This can only be done by a Supervisor.

- 1. Desktop → Main Menu → Control Panel → Logon Method.
- 2. Select one of the following options:
  - ID And Password
  - ID Only
  - No Logon
- 3. The most secure is ID and Password and the least secure is No Logon.

### General customization

### Adjust speaker volume

Use this option to increase or decrease the volume by 10% increments using the left or right Dash keys.

- **1.** Desktop  $\rightarrow$  Main Menu  $\rightarrow$  **Control Panel**  $\rightarrow$  Speaker Volume.
- 2. Select one of the following (+ or -). With each press of the button the volume will change by 10%. You will hear a beep to indicate you how loud the new volume setting is.

### Adjust backlight level

Use this option to increase or decrease the backlight intensity.

- 1. Desktop → Main Menu → Control Panel → Backlight.
- 2. Select one of the following (+ or -). With each press of the button the screen brightness will change by 5% The screen will change to the new lighting level to indicate what the new setting will look like.

### Change screen language

Use this option to change the language of a terminal to English or French. Only Supervisors may change the language settings.

- 1. Desktop → Main Menu → Control Panel → Language.
- 2. Select the desired language (ENGLISH or FRENCH).

### Sync the time on the terminal

Use this option to sync the date and time on the terminal by communicating with the TD host.

- 1. Desktop → Main Menu → Control Panel → Date/Time Sync.
- 2. The terminal creates a connection to the server and syncs date and time information.

### Reset invoice number

This option allows you to reset your invoice number that will be displayed on your receipts. If you select this option the invoice number is reset to "1".

- 1. Desktop → Main Menu Screen → Admin → Reset Invoice #.
- 2. Confirm that you want to reset the invoice number (NO or YES).

### Access messages on the terminal

Priority Mail is used to send important information to the merchant and should be checked daily. If there is any mail waiting for you, there will be an envelope icon in the top-right corner of the screen.

- 1. Desktop → Main Menu → Priority Mail.
- 2. Select one of the following: Check Mail, Read Messages, Delete Inbox Messages or Delete All Messages.

#### Check Mail

Allows a user to download mail from the mail server.

#### Read Messages

Allows the user to read messages downloaded from the mail server.

#### Delete Inbox Messages

Allows a supervisor to delete a single message from the inbox. Once deleted it cannot be retrieved.

#### Delete All Messages

Allows a supervisor to delete all messages in the inbox. Once deleted they cannot be retrieved.

### Enable training mode

This option allows a supervisor to sign in and train another user on the functions of the terminal without impacting any live transactions or totals on the terminal. While in this mode the word DEMO will be displayed in the background of the terminal screen and a Training Mode banner will be printed on all receipts and reports.

While in Training Mode you will be unable to:

- Perform any configuration changes
- Perform any transactions with chip cards
- Print accurate gift card reports as you can't modify this data
- 1. Desktop → Main Menu → Control Panel → Training Mode.
- 2. Select one of the following (NO or YES).

To exit Training Mode, repeat the above steps. The message *Training Mode Ended* will appear and word DEMO will be removed from the background on the *Desktop* and *Main Menu* screens.

### View battery level (HSPA and WiFi only)

Use this option to review the battery's current charge level and associated battery settings. This is a static that provides the current power level and the settings for the battery icon.

You must call the TD Merchant Solutions Help Desk at **1-800-363-1163** to change any of the settings that impact how the battery information is displayed.

1. Desktop → Main Menu→ Control Panel → Battery Panel.

#### Current

This is the current battery charge shown as a percentage.

- **Red Battery Icon** This is the percentage charge or less that will cause the battery icon on the screen to turn red.
- Blinking Icon This is the percentage charge or less that will cause the battery icon on the screen to blink.

### Enable terminal voice prompts (HSPA and WiFi only)

The terminal has the ability to verbally provide certain audible prompts for the customer. You must call the Help Desk **1-800-363-1163** to have this feature enabled.

The following voice prompt is available:

Remove Card

### Receipts

### Reprint receipt

Use this option to reprint an existing receipt.

- 1. Desktop  $\rightarrow$  Main Menu  $\rightarrow$  **Reprint** and select one of the following:
- 2. Select one of the following options (Last Receipt, Past Receipt or Day Close Report).

### Last Receipt

- a) Confirm that this is correct (NO or YES).
- **b)** The last receipt is reprinted.

### Past Receipt

- a) To reprint a receipt, swipe the credit / debit card that the transaction was performed on.
- b) Select the transaction that you want to reprint the receipt for and press OK.
- c) Select BACK or PRINT. If you select PRINT, the receipt is reprinted.

#### Day Close Report

- a) Confirm that this is correct (NO or YES).
- **b)** The day close report is reprinted.

### Receipt banner (HSPA and WiFi)

Use this option to add a short slogan or advertising to the bottom of all receipts printed from a terminal. The banner can be up to nine lines in length. The character options are alpha-numeric with a single or double font-size option.

- It is your responsibility to ensure that the content of any banner message complies with all applicable laws. By using this feature, you agree that you are solely responsible for any advertising messages displayed on the terminal.
- The receipt banner must be added to each terminal that you want to use it on.
- The more lines you add to the banner, the more paper will be used when you print a receipt.
- If you print a large number of receipts daily, your paper usage may increase.
  - 1. Desktop → Main Menu → Admin → Receipt Banner.
  - 2. Do you wish to set your receipt banner? (NO or YES).
  - 3. Enter the number of lines and press **OK**. Set the number to zero if you wish to remove the banner.

Line #

- a) Select the font size for this line (SINGLE or DOUBLE). The single font has a 26 character limit per line while the double-sized font has a 20 character limit.
- b) Enter your receipt banner message and press OK when finished.
- c) This step will repeat as many times as you selected receipt banner lines. Once you're finished entering the receipt banner, press **OK**, without entering a new character to complete the entry.

## Downloads

#### Software download

This function allows the terminal to download a new software application from the TD remote host without the need for a technician on site.

- 1. Desktop → Main Menu → Control Panel → Software Download.
- 2. Select **CONTINUE** to proceed.
  - a) The download begins. Do not interrupt the download once it has begun as this may cause your terminal to stop working.
  - **b)** The terminal will print out a report.
  - c) When the terminal reboots, and the Idle screen appears, the download is complete.
- The device must remain powered on for the entire process.
- You must close your business day on the terminal before downloading software.
- A software download can also be initiated via a notification. In this case, the software may be downloaded in the background within a defined time frame (scheduled download).
- A software download must be done separately for each terminal.

#### Parameter download

Use this option downloads parameters from the TD Hosts for the operation of the terminal.

- 1. Desktop → Main Menu → Control Panel → Parameter Download → Host 1 Download or Host 2 Download.
- 2. Select one of the following options (Host 1 Download or Host 2 Download).

**Host 1 Download** updates anything dealing with financial information such as (card types, transaction types, Interac keys).

**Host 2 Download** updates anything dealing with non-financial information such as (gift cards and loyalty cards).

#### Host 1 Download

a) Confirm that this is correct (NO or YES).

#### Host 2 Download

a) Select one of the following options (FULL or PARTIAL). You have an option to do a full or partial download.

Full: Pulls down all information to the terminal.

Partial: Only pulls down information changed by Help Desk.

## Communications

#### Change IP connection (All-in-One only)

Use this option to assign a static IP or a dynamic IP (DHCP) to your terminal.

- 1. Desktop → Main Menu → Control Panel → Communications → Connection Type Setup.
- 2. Select one of the following options (Static IP or DHCP).

#### Static IP

- a) Enter the **IP address** and press **OK**. The static IP address is supplied by your Internet service provider (ISP).and is 12 digits long.
- **b)** Enter the **subnet mask address** and press **OK**. The subnet mask is supplied by your Internet service provider (ISP).and is 12 digits long.
- c) Enter the **default gateway address** and press **OK**. The default gateway address is supplied by your Internet service provider (ISP).and is 12 digits long.
- d) Enter the **DNS address** and press **OK**. The DNS address is supplied by your Internet service provider (ISP).and is 12 digits long.
- e) Is this correct: (CORR / Redo or OK / Confirm)?

#### DHCP

a) The system will detect your IP address and then return you to the previous menu.

# Troubleshooting

With any equipment, sometimes problems occur. With the TD Generation, error messages are displayed on screen with a short description. Below is a list of error messages that you could see on the terminal screen and the actions required.

## Error codes

| "A" Error codes                                      | Explanation                                                                                                    | Action required                                                                                                    |
|------------------------------------------------------|----------------------------------------------------------------------------------------------------|----------------------------------------------------------------------------------------------------|
| Already In Training Mode                             | The user tried to enter Training mode when they were already in it.                                                                 | <ul> <li>Either proceed with Training<br/>Mode or repeat the steps and<br/>exit Training Mode.</li> </ul>                                                                                                    |
| Amount \$0.00<br>Not Allowed                         | An amount higher than 0.00 must be entered.                                                                                         | <ul> <li>Please enter a new amount<br/>and press OK.</li> </ul>                                                                                                    |
| "B" Error codes                                      | Explanation                                                                                                    | Action required                                                                                                    |
| Bad Communication                                    | Terminal detected a<br>communication failure after the<br>transaction is initiated.                                                 | <ul> <li>Check your connections and retry the transaction.</li> <li>If the problem persists call the Help Desk.</li> <li>If there is no signal strength, reboot the access point by disconnecting and reconnecting the power cord. Wait 2 minutes and check then check the signal strength again. If the problem persists</li> </ul> |
| Bad Communication<br>Press CANC key<br>And Try Again | Terminal detected a<br>communication failure after the<br>transaction was initiated (to Bell<br>Mobility Tower / host).             | <ul><li>call the Help Desk.</li><li>Press <b>Cancel</b> and try again.</li></ul>                                                                                                    |
| Batch Cannot Be Closed<br>With Open Pre-Auths        | The terminal is configured so that<br>pre-authorization transactions<br>must be completed before a Batch<br>Close can be performed. | <ul> <li>Please complete all open<br/>pre-authorization<br/>transactions, then close the<br/>batch.</li> </ul>                                                                                                    |
| Business Day Full<br>Close Business Day Now          | The terminal has reached the<br>maximum number of transactions<br>that can be accumulated for a<br>business day.                    | <ul> <li>A Day Close must be<br/>processed to allow the<br/>terminal to continue<br/>processing.</li> <li>Once this message is<br/>displayed only administrative<br/>transactions and pre-authori-<br/>zation completions<br/>transactions can be<br/>performed.</li> </ul>                                                          |

| "C" Error codes                                   | Explanation                                                                                                    | Action required                                                                                                    |
|---------------------------------------------------|----------------------------------------------------------------------------------------------------|----------------------------------------------------------------------------------------------------|
| Cannot Reset Invoice # to 1 When<br>Set to Manual | The terminal has invoice number<br>entry set to manual entry, and this<br>option is not allowed in this mode.                                                                                                    | <ul> <li>Please call the Help Desk if<br/>you wish to change the entry<br/>mode to automatic.</li> </ul>                                                     |
| Card Error<br>Please Try Again                    | The terminal failed to read the chip on the inserted card.                                                                                                    | <ul> <li>Remove the card and try<br/>reinserting it, ensuring that it<br/>is entered correctly.</li> </ul>                                                   |
|                                                   |                                                                                                    | <ul> <li>If the problem persists, please<br/>ask the card holder for<br/>another form of payment.</li> </ul>                                                 |
| Card Error<br>Please Try Again                    | The terminal failed to read the chip on the inserted card.                                                                                                    | <ul> <li>Remove the card and try<br/>inserting it again.</li> </ul>                                                                                          |
| Card Error<br>Use Magnetic Stripe                 | The terminal failed to read the chip on the inserted card.                                                                                                    | <ul> <li>Remove the card from the<br/>chip reader and swipe it<br/>through the magnetic strip<br/>reader.</li> </ul>                                         |
| Card Removed Too Soon<br>Try Again                | The chip card was removed from<br>the terminal before the transaction<br>was completed.                                                                                                    | <ul> <li>Process the transaction again,<br/>while instructing the<br/>cardholder not to remove the<br/>card until instructed by the<br/>terminal.</li> </ul> |
| Cashback Amount<br>Exceeds Limit                  | The cashback amount entered exceeds the maximum allowed for this terminal.                                                                                                    | Please enter another amount     within the cashback limit.                                                                                                   |
| Check Printer                                     | The printer is not ready for printing.                                                                                                    | <ul> <li>Verify that the printer has<br/>paper and that the cover is<br/>closed properly.</li> </ul>                                                         |
| Close Batch Failed<br>End Of Business Day         | The terminal failed to complete a<br>Batch Close transaction during the                                                                                                    | <ul> <li>Retry the Day Close<br/>transaction.</li> </ul>                                                                                                    |
| Not Complete                                      | Day Close.                                                                                                    | <ul> <li>If the problem persists please<br/>call the Help Desk.</li> </ul>                                                                                   |
| Close Batch Soon                                  | The terminal has almost reached<br>the maximum number of<br>transactions that can be<br>accumulated for a batch.                                                                                                    | <ul> <li>A Batch Close must be<br/>processed before the next 20<br/>transactions to allow the<br/>terminal to continue<br/>processing.</li> </ul>            |
| Close Business Day Soon                           | The terminal has almost reached<br>the maximum number of<br>transactions that can be<br>accumulated for a business day.<br><b>OR</b><br>The Day Close transaction has<br>reached the maximum number of<br>days that it can be left open. | • A Day Close must be processed<br>as soon as possible to allow the<br>terminal to continue<br>processing.                                                   |
| Customer to Insert<br>Chip Card                   | The cardholder attempted to swipe a chip card on the terminal.                                                                                                    | • Please insert the card into the chip reader on the terminal.                                                                                               |

| "D" Error codes                                   | Explanation                                                                                                    | Action required                                                                                                 |
|---------------------------------------------------|----------------------------------------------------------------------------------------------------|----------------------------------------------------------------------------------------------------|
| Day Cannot Be Closed<br>With Open Pre-Auths       | The terminal is configured so that<br>Pre-authorized Transactions must<br>be completed before a Day Close<br>can be performed. | • Please complete all open<br>Pre-Auths transactions, then<br>close the day.                                    |
| Download<br>Host 1 Parameter<br>First             | The terminal requires a Host 1<br>Parameter Download to be<br>performed.                                                       | <ul> <li>Download the Host 1<br/>Parameter.</li> </ul>                                                          |
| Download<br>Full Host 2 Params<br>First           | The terminal requires a full Host 2<br>Parameter Download to be<br>performed.                                                  | • Download the Host 2<br>Parameter.                                                                             |
| "E" Error codes                                   | Explanation                                                                                                    | Action required                                                                                                 |
| End of Business Day<br>Already Completed          | The Day Close transaction has<br>already been completed<br>successfully.                                                       | _                                                                                                    |
| End of Day Process<br>Cancelled                   | The Day Close transaction was cancelled.                                                                                       | _                                                                                                    |
| "F" Error codes                                   | Explanation                                                                                                    | Action required                                                                                                 |
| Faulty Card                                       | The card was swiped too slowly.                                                                                                | Try swiping the card faster.                                                                                    |
| Function Not Allowed                              | The function selected is not setup for this terminal.                                                                          | • If you require the function, please call the Help Desk.                                                       |
| "H" Error codes                                   | Explanation                                                                                                    | Action required                                                                                                 |
| Host 1 Download<br>Not Completed                  | The terminal attempted a Host 1<br>Download and it was not<br>completed successfully.                                          | <ul> <li>Try the Host 1 Download again.</li> <li>If the problem persists, please call the Help Desk.</li> </ul> |
| Host 2 Download                                   | The terminal attempted a Host 2                                                                                                | • Try the Host 2 Download again.                                                                                |
| Not Completed                                     | Download and it was not completed successfully.                                                                                | • If the problem persists, please call the Help Desk.                                                           |
| "I" Error codes                                   | Explanation                                                                                                    | Action required                                                                                                 |
| ID Already Exists                                 | The ID entered already exists on the terminal.                                                                                 | • Please enter another ID.                                                                                      |
| ID Table Empty                                    | There are no IDs defined in the terminal.                                                                                      | _                                                                                                    |
| Inde av Engenty                                   |                                                                                                    |                                                                                                    |
| Inbox Empty                                       | There are no messages in the Mail<br>Inbox.                                                                                    | _                                                                                                    |
| Inbox Empty<br>Input Must Be At Least 1 Character |                                                                                                    | <ul> <li>Please enter at least 1 character.</li> </ul>                                                          |
|                                                   | Inbox.<br>No data was entered in a required                                                                                    | <ul> <li>Please enter at least 1 character.</li> <li>Please enter at least 3 characters.</li> </ul>             |

| "I" Error codes                                                                  | Explanation                                                                                                    | Action required                                                                                                    |
|----------------------------------------------------------------------------------|----------------------------------------------------------------------------------------------------|----------------------------------------------------------------------------------------------------|
| Input Must Be Greater Than Zero                                                  | Value entered must be greater<br>than zero.                                                                                                    | • Please enter a value greater than zero.                                                                                   |
| Input Not In Valid Range                                                         | The data entered was not within the required values.                                                                                                  | • Please reenter the data.                                                                                                  |
| Internal Error<br>Call Help Desk<br>AAAAAAAAAAAA<br>NNNNNNNNNNN<br>CCCCCCCCCCCCC | The terminal has encountered a<br>fatal error.<br>AA stands for component name<br>NN stands for application<br>information<br>CCstands for error code | • Please call the Help Desk and provide the information on the screen.                                                      |
| Invalid Account #                                                                | The card used failed a security<br>check or the card number length is<br>invalid for the card type.                                                   | • Enter the card again, if the problem persists ask the cardholder for another form of payment.                             |
| Invalid Date                                                                     | The date entered on the terminal is not valid or occurs in the future.                                                                                | • Please enter a valid date.                                                                                                |
| Invalid Expiry Date                                                              | The expiry date on the card is invalid.                                                                                                    | <ul> <li>Please enter a valid expiry date.</li> <li>OR</li> <li>Ask the customer for a different payment method.</li> </ul> |
| Invalid ID                                                                       | The user ID was not found on the terminal.                                                                                                    | Enter a valid ID.                                                                                                    |
| Invalid ID/Password                                                              | The ID/Password combination<br>entered does not match any in the<br>terminal's record.                                                                | <ul> <li>Re-enter or try another ID/<br/>password.</li> </ul>                                                               |
| Invalid Password                                                                 | The password is not valid for the User ID entered.                                                                                                    | <ul> <li>Re-enter the password or try<br/>another ID.</li> </ul>                                                            |
| Invalid Time                                                                     | The time entered is not valid.                                                                                                    | • Please enter a valid time.                                                                                                |
| Invoice Tab First                                                                | The Close Tab transaction has been attempted on a Tab that hasn't been invoiced.                                                                      | <ul> <li>Process an Invoice Tab<br/>transaction for the invoice<br/>number entered.</li> </ul>                              |
| "M" Error codes                                                                  | Explanation                                                                                                    | Action required                                                                                                    |
| Maximum # of<br>Entries Reached                                                  | The maximum number of User IDs<br>(100) has been reached.                                                                                             | <ul> <li>To enter additional IDs, some<br/>IDs will have to be deleted.</li> </ul>                                          |
| "N" Error codes                                                                  | Explanation                                                                                                    | Action required                                                                                                    |
| No Match                                                                         | A match cannot be found for the data entered or selected.                                                                                             | • Please retry or enter new data.                                                                                           |
| No Response From Host                                                            | Terminal times out the host response.                                                                                                    | <ul> <li>Press CANC (X) key And Try<br/>Again. If the problem persists<br/>call the Help Desk.</li> </ul>                   |
| No Transactions Found                                                            | A transaction cannot be found with the criteria entered.                                                                                              | • Please enter new data.                                                                                                    |

| "N" Error codes                                                         | Explanation                                                                                                    | Action required                                                                                                    |
|-------------------------------------------------------------------------|----------------------------------------------------------------------------------------------------|----------------------------------------------------------------------------------------------------|
| Not Accepted                                                            | The card type entered is not supported on this terminal.                                                                      | • Please select another card.                                                                                                    |
| Not Accepted<br>Use Magnetic Stripe                                     | The card was inserted, but the terminal does not have the card                                                                | <ul> <li>Swipe the card on the terminal.</li> </ul>                                                                                                   |
|                                                                         | type defined for chip.                                                                                                    | <ul> <li>If the card type is supposed to<br/>be setup for chip, please call<br/>the Help Desk.</li> </ul>                                             |
| Not Allowed                                                             | The transaction selected is not                                                                                               | • Try another card type.                                                                                                    |
|                                                                         | setup for this terminal or it is not allowed with the card being used.                                                        | <ul> <li>If the transaction is supposed<br/>to be setup for the terminal,<br/>please call the Help Desk.</li> </ul>                                   |
| Not Allowed To Reset<br>Inv# with Open Batch                            | An attempt was made to reset the invoice number, however the batch was open.                                                  | • Please close the batch and then Reset the Invoice #.                                                                                                |
| Not Allowed To<br>Reset Invoice #<br>With Open Pre-Auths                | An attempt was made to reset the invoice number however there are open pre-auths in the terminal.                             | • Please complete the pre-auths and then Reset the Invoice #.                                                                                         |
| Not Allowed With<br>Trans Outstanding                                   | A function cannot be run if there<br>are any transactions outstanding<br>(pre-auth, transactions in the open<br>batch, etc.). | • Please process the outstanding transactions then try the function again.                                                                            |
| Not Available                                                           | The item requested is not available.                                                                                          | • Please make another selection.                                                                                                    |
| Not Completed                                                           | The attempted transaction or function did not complete success-                                                               | <ul> <li>Re-attempt the transaction or<br/>function.</li> </ul>                                                                                       |
|                                                                         | fully.                                                                                                    | • If the problem persists please call the Help Desk.                                                                                                  |
| Number Not In The<br>Range 1 – 9                                        | The input # does not fall in the<br>range of print lines allowed for the<br>receipt banner.                                   | • Please enter a valid number.                                                                                                    |
| Number Not In The<br>Range 1 — 65535                                    | The entered host port number is not in a valid range.                                                                         | • Please enter a valid number.                                                                                                    |
| Not In<br>Training Mode                                                 | If the user is not in training mode and tries to exit it.                                                                     | _                                                                                                    |
| "P" Error codes                                                         | Explanation                                                                                                    | Action required                                                                                                    |
| Passwords Do Not Match                                                  | The password confirmation does not match the original password entered.                                                       | <ul> <li>Please re-enter the password<br/>confirmation.</li> </ul>                                                                                    |
| PIN pad Has Been Replaced!<br>Host 1 Parameter Download Is<br>Required! | The terminal has detected that the PIN pad has been replaced.                                                                 | <ul> <li>If a technician has not been<br/>on-site to replace the PIN pad,<br/>please call the Help Desk to<br/>report suspected tampering.</li> </ul> |

| "P" Error codes                                                                                                    | Explanation                                                                                                    | Action required                                                                                                    |
|----------------------------------------------------------------------------------------------------|----------------------------------------------------------------------------------------------------|----------------------------------------------------------------------------------------------------|
| Processing Error                                                                                                    | The terminal encountered an error<br>when trying to process a chip<br>transaction.                                                                                                    | <ul> <li>Try the action again. If the problem persists ask for another form of payment.</li> <li>If the problem occurs on multiple chip cards, please call the Help Desk.</li> </ul> |
| "R" Error codes                                                                                                    | Explanation                                                                                                    | Action required                                                                                                    |
| Receipt Not Printed!<br>Imprint Card and Complete Sales<br>Draft Manually                                                                    | The transaction was approved however the terminal is unable to print a receipt.                                                                                                    | <ul> <li>Manually imprint the card,<br/>record the authorization code<br/>and have the customer sign<br/>the receipt.</li> </ul>                                                     |
| Reset Date And Time<br>From Main Menu                                                                                                    | The terminal requires the date to be synchronized with the host date and time.                                                                                                    | • Perform the Date/Time Sync function on the terminal.                                                                                                    |
| "S" Error codes                                                                                                    | Explanation                                                                                                    | Action required                                                                                                    |
| System Error<br>Contact Help Desk                                                                                                    | The terminal has encountered a system error.                                                                                                    | <ul> <li>Please call the Help Desk<br/>immediately to have your</li> </ul>                                                                                                    |
|                                                                                                    |                                                                                                    | terminal replaced.                                                                                                    |
| "T" Error codes                                                                                                    | Explanation                                                                                                    | terminal replaced. Action required                                                                                                    |
|                                                                                                    | <b>Explanation</b><br>Close Tab transaction is attempted<br>on an open tab transaction that<br>has already been closed.                                                                                                    | ·                                                                                                    |
| "T" Error codes                                                                                                    | Close Tab transaction is attempted on an open tab transaction that                                                                                                    | ·                                                                                                    |
| <b>"T" Error codes</b><br>Tab Already Closed                                                                                                 | Close Tab transaction is attempted<br>on an open tab transaction that<br>has already been closed.<br>Invoice Tab transaction is<br>attempted on a transaction that                                                                                                    | ·                                                                                                    |
| <b>"T" Error codes</b><br>Tab Already Closed<br>Tab Already Invoiced<br>Transaction Already                                                  | <ul> <li>Close Tab transaction is attempted<br/>on an open tab transaction that<br/>has already been closed.</li> <li>Invoice Tab transaction is<br/>attempted on a transaction that<br/>has already been invoiced.</li> <li>Void transaction is attempted on<br/>a transaction that has already</li> </ul>                                                                                               | ·                                                                                                    |
| <ul> <li><b>"T" Error codes</b></li> <li>Tab Already Closed</li> <li>Tab Already Invoiced</li> <li>Transaction Already<br/>Voided</li> </ul> | <ul> <li>Close Tab transaction is attempted<br/>on an open tab transaction that<br/>has already been closed.</li> <li>Invoice Tab transaction is<br/>attempted on a transaction that<br/>has already been invoiced.</li> <li>Void transaction is attempted on<br/>a transaction that has already<br/>been voided.</li> <li>Pre-auth completion is attempted<br/>on a pre-auth that has already</li> </ul> | ·                                                                                                    |

## Hardware troubleshooting

### What problems can I easily resolve?

| Problem                                              | Action Required                                                                                                    |
|------------------------------------------------------|----------------------------------------------------------------------------------------------------|
| Bad Communication<br>Press CANC key<br>And Try Again | <ol> <li>There was a communication failure after the transaction was initiated.</li> <li>Press Cancel and try again.</li> </ol>                                                                                                    |
| Chip cards cannot be processed                       | <ol> <li>Try inserting a different card. If this card can be read, the problem is with the first card.</li> <li>Use a cleaning card to clean the card reader.</li> </ol>                                                                                                    |
| Display screen is blank                              | <ol> <li>Please try the following:         <ol> <li>Press any button on the terminal to see if it is in power saving mode. (All)</li> <li>Ensure that the power cable is properly seated in the terminal's power port and the electrical outlet. (All-in-One only)</li> </ol> </li> <li>Place the terminal in the charger base in case the battery is drained. (HSPA and WiFi only)</li> </ol> |
| Magnetic stripe card<br>reader won't read cards      | <ol> <li>Try swiping the card more quickly or more slowly or from the top of the reader towards you.</li> <li>Request another form of payment. If this card can be read, the problem is with the first card.</li> <li>Use a cleaning card to clean the problem card reader.</li> </ol>                                                                                                    |
| Printer does not print                               | 1. Is there is paper in the device? If there is, ensure that the paper is loaded correctly.                                                                                                    |
| Printer jam                                          | <ol> <li>Ensure that the paper feed is clear and that the paper roll is loaded correctly.</li> <li>Ensure the printer lid is closed completely.</li> </ol>                                                                                                    |
| Screen lighting is too<br>bright or too dark         | <b>1.</b> Adjust the brightness setting to work with the lighting at the terminal location.                                                                                                    |

### Why isn't my terminal powering on?

| All-in- | One                                                    | HSPA o | and WiFi                                        |
|---------|--------------------------------------------------------|--------|-------------------------------------------------|
| 1.      | Ensure that the electrical outlet has power.           | 1.     | Ensure that the terminal's power cord is        |
| 2.      | Ensure that the power cord is fully inserted           |        | properly inserted into the electrical outlet.   |
|         | into the outlet.                                       | 2.     | Ensure that the power cord is properly inserted |
| 3.      | Re-insert the power cable into the hub's power         |        | into the terminal / charging base.              |
|         | port and twist it gently to the right until it clicks. | 3.     | Verify that the charging icon appears on        |
| 4.      | Power on the terminal.                                 |        | the terminal screen.                            |

### Why won't my HSPA terminal connect? (HSPA)

The HSPA wireless network signal is represented by the connection icon  $\Upsilon$  in the top-right corner of the screen. If it is green, your terminal is connected to the network. If it is red, your terminal isn't connected. If you can't establish a connection:

- 1. Has your environment has changed? Physical changes to your place of business, such as adding a new wall or installing an electronic device may have reduced the wireless signal strength.
- 2. It may be that something has changed outside you place of business that is impacting the signal strength such as a new building or obstacle. Try moving your terminal around your place of business to see if it can connect in a new location.

### Why do I see the Internet disconnected icon? (All-in-One and WiFi)

The Internet disconnected icon 🕏 will only appear on the All-in-One and WiFi terminal screen when there is an Internet communication problem.

- 1. Is your Internet connection working properly? Verify this with another device.
- 2. Is your Internet cable connected properly? Unplug it and plug it back in again.
- **3.** Is your modem / router working correctly? Unplug and plug back in your modem / router and wait for three to four minutes.

#### Why is the terminal signal strength low?

Your HSPA and WiFi terminal should always show at least one bar in order to be able to complete transactions, but it should be a minimum two bars to complete transactions reliably.

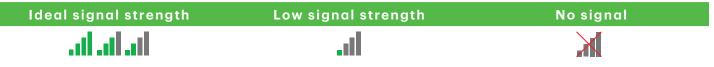

If your terminal is experiencing low or no signal strength, check the following:

1. Has your environment changed? (HSPA and WiFi)

Changes to your place of business, such as adding a new wall or installing an electronic device near your terminal or between the access point and terminal, could reduce its wireless signal strength.

- 2. Is your access point / repeater working? (WiFi)
  - a) Ensure the access point is securely plugged into an electrical outlet.
  - **b)** Finger tighten the antenna into the antenna port on the back of the access point / repeater.
  - c) Adjust the antenna angle to see if this provides a better signal to the terminal.

# Appendices

### Lost or stolen equipment

If your device has been lost or stolen, please:

- 1. Contact the TD Merchant Solutions Help Desk immediately to report the incident. (Stolen or lost)
- 2. Contact the police to file a report. (Stolen only)

#### What should I do when the police arrive regarding the stolen device?

If a police officer arrives on site please record the following:

• Officer's name

- Officer's contact information
- Officer's jurisdiction
- Stolen device's serial number

The officer should provide you with a **report number**. After obtaining the above from the officer, please contact the TD Merchant Solutions Help Desk and provide this information so that you can receive a replacement device. Please see the template below to ensure that you record all the required information.

| Police Information                    |       |       |
|---------------------------------------|-------|-------|
| Name                                  |       |       |
| Jurisdiction                          |       |       |
| <b>Contact Information</b>            | PH#   | EXT # |
|                                       | FAX#  |       |
|                                       | Email |       |
| Report Number                         |       |       |
| <b>Device Information</b>             |       |       |
| Serial Number of the<br>Stolen Device |       |       |
|                                       |       |       |

## Transaction shortcuts

| Action                    | lcon     | Navigation                                                                                                    |
|---------------------------|----------|----------------------------------------------------------------------------------------------------|
| Purchase (Credit / Debit) | P        | Desktop → <b>Purchase</b>                                                                                                    |
| Purchase (Phone / Mail)   | <b>E</b> | Desktop → Main Menu → <b>Debit / Credit</b> → Phone / Mail Purchase                                                                                                    |
| Force Post                | P        | <ul> <li>Desktop → Main Menu → Debit / Credit → Force Post and then:</li> <li>Purchase,</li> <li>Phone Purchase,</li> <li>Mail Purchase, or</li> <li>Pre-Auth</li> </ul>        |
| Refund                    | <b>E</b> | Desktop → Main Menu→ <b>Debit / Credit</b> → Refund                                                                                                    |
| Void                      | V        | Desktop → Void                                                                                                    |
| Logon / Logoff            | <b>K</b> | Desktop → Log Off                                                                                                    |
| Start Pre-Authorization   | 0        | Desktop → Pre-Authorization                                                                                                    |
| Charge Pre-Authorization  | C        | Desktop → Pre-Auth Completion                                                                                                    |
| Day Close                 | ς.       | Desktop → Day Close                                                                                                    |
| Reporting                 |          | <ul> <li>Desktop → Main Menu → Reporting and then:</li> <li>Business Day Reports,</li> <li>Batch Reports,</li> <li>Customized Reports, or</li> <li>Gift Card Reports</li> </ul> |

## Entering letters and special characters

Whenever you have are requested to enter a letter or special character, such as a receipt banner or creating a user ID, follow these steps. Press the **correction key** to change any entry.

| Entering              | Steps    |                                                                                                    |
|-----------------------|----------|----------------------------------------------------------------------------------------------------|
| Letters               | 1.<br>2. | Press the <b>number key</b> that has the desired letter on it. For example, press <b>2</b> to enter C. Scroll to <b>desired letter</b> and press <b>OK</b> . |
| Spaces                | 1.       | Press the <b>left -</b> to create a space.                                                                                                    |
| Special<br>characters | 1.<br>2. | Press the <b>right </b> . Scroll to the desired character and press <b>OK</b> .                                                                              |

## Terminal care

#### Maintaining your terminal

- Don't place it on a magnetized pad this will cause it to malfunction.
- Routinely clean it with a damp cloth so that spills don't get into the inner workings.
- Use TD-approved cleaning cards for the chip and magnetic card readers.

#### Storing your terminal

- It must be stored in temperatures between 0° and 50° Celsius.
- Do not leave it outdoors overnight, especially in the winter.

#### Charging your terminal (HSPA and WiFi)

At the end of the day, it's a good idea to do a quick inspection of the terminal to ensure that it will be ready for the next shift.

| Charging your HSPA or WiFi terminal |                                                                                                    |            |  |  |
|-------------------------------------|----------------------------------------------------------------------------------------------------|------------|--|--|
| 1.                                  | Ensure that the battery has sufficient charge, or that it's charging if the battery icon turns red like this:                                                                                                    |            |  |  |
| 2.                                  | <ul> <li>When recharging the terminal, ensure that:</li> <li>the charging cord is fully inserted into the back of the terminal OR</li> <li>ensure the terminal is sitting properly in the charging base</li> </ul> |            |  |  |
| 3.                                  | When the terminal is charging, you will see an icon in the top-right corner like this:                                                                                                    | - <b>#</b> |  |  |

#### Changing the paper

- 1. Press the **paper chamber button** on the top-left corner of the terminal to open the panel and remove the empty paper roll tube.
- 2. Unwrap a new paper roll and place it in the paper chamber so that the loose end of the paper feeds up from under the paper roll towards you.
- **3.** Press down on the panel until it clicks shut and ensure there is a bit of paper sticking out from the chamber that it touches the top of the terminal screen.

# Call Centre Information

Please call the TD Merchant Solutions Help Desk at **1-800-363-1163**. We would be happy to answer any questions you may have.

Authorization: 24 hours a day, seven days a week

Terminal Inquiries: 24 hours a day, seven days a week

General Merchant Inquiries: Monday – Friday, 8 a.m. – 8 p.m. ET

Printer / Stationery Supplies: Monday – Friday, 8 a.m. – 5 p.m. ET

# Documentation Portal

This guide covers the most commonly used information in order to get you started. Your terminal has more features and functionality to explore on our documentation portal which you can find at *www.TDMerchantSolutions.com/ResourceCentre*.